## ADDING OFFICE365 ACCOUNT TO OUTLOOK **WINDOWS**

Press the **Windows Key** and type and open **Outlook**

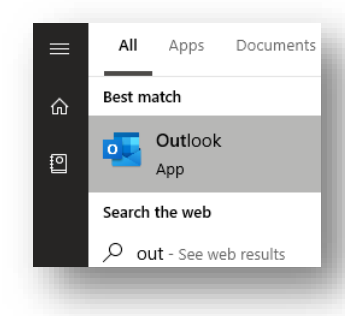

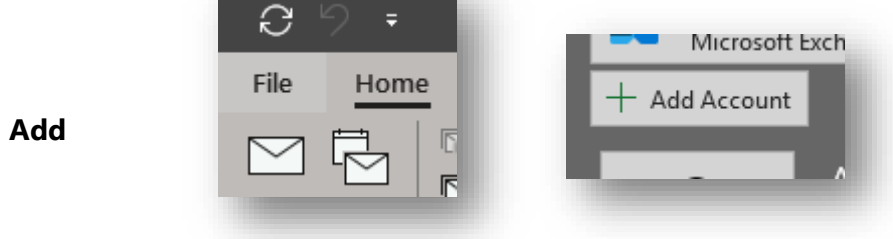

Click **File**, then **Add Account**

Enter your Nazareth College email address and click **Connect**

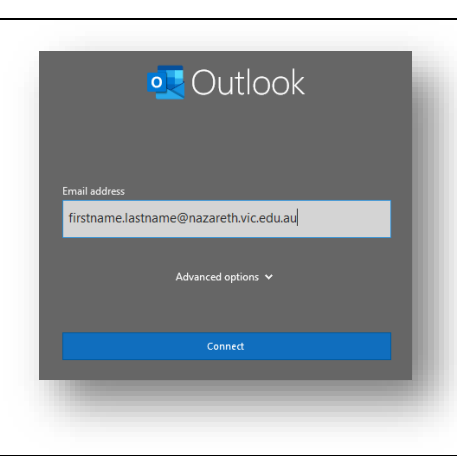

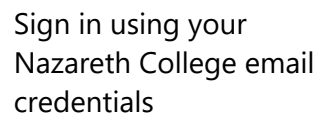

Click **OK**

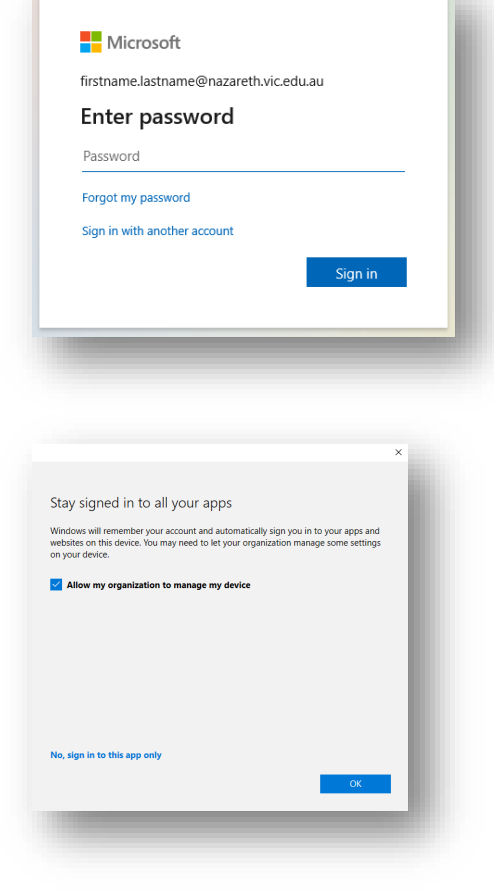

## Account setup is complete

Once you have signed in successfully, **uncheck the box** and click **OK**

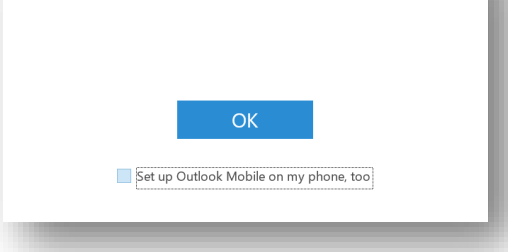

**Please allow a few moments for your mailbox to sync**